# **IDS Quick Start**

#### STEP 1: Insert VCM DVD into DVD Drive.

- If you do not see the screen in fig. 1 within 10 seconds, do the following:
  - Double click My Computer on your desktop
  - Double click on your DVD drive
  - o Double click the 'Launch.exe' file

# STEP 2: Install IDS by select the IDS icon on the left side of the screen.

- Hover over any of the icons to see a brief description of the item to be installed. The description will appear on the right side of the screen (fig. 2).
- ☐ After installing IDS, return to dash panel.

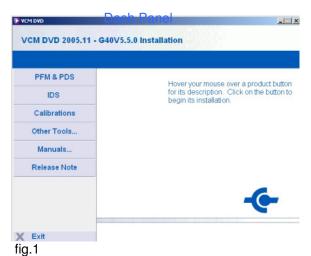

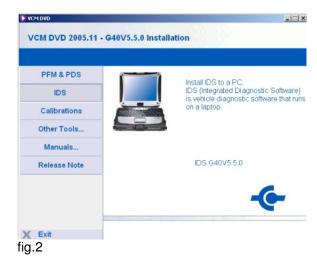

STEP 3: Install Calibration files by selecting the Calibration icon on the dash panel.

# STEP 4: Boot VCM (Vehicle Communication Module).

- ☐ Connect VCM to vehicle by connecting the 16-pin DLC cable between the vehicle and VCM.
- □ Connect the VCM to the laptop using the Ethernet-USB Host Cable (H-406). Two H-406 cables are included in IDS kit. Both the VCM and VMM use this cable.

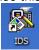

# STEP 5: Start IDS by double clicking the IDS icon on the desktop.

#### STEP 6: Start new session or open a previous session to work with

- ☐ Automatic Vehicle ID Select the vehicle icon.
- Open Previous Session Select the vehicle icon (above). Next, select the vehicle information screen
- ☐ Manual Vehicle ID Select vehicle icon , then 'Manual Vehicle Entry' from the menu.

#### STEP 7: Diagnose Vehicle

- ☐ The VCM can be used to perform many link-based tests including Datalogger, SelfTest, read CMDTC's. Program Modules. Power Balance, and many Service Functions.
- ☐ The VMM is needed to perform tests requiring measurement tools including Fuel System Test, Oscilloscope, Digital Multi-meter, and Ignition System Test.

# STEP 8: Connect the VMM for Measurement Tools

- ☐ Connect the VMM to the laptop using the H-406 (identical to VCM cable)
- ☐ Connect the Battery Cables to vehicle battery.
- See IDS Hook Up Screens for additional cables needed. These screens will be displayed as needed throughout the tool. See figure 3.

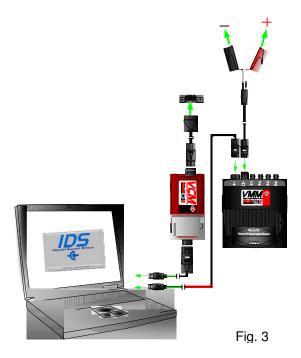

### STEP 9: Activation

□ See IDS Activation Guide for steps to set up your Internet connection. The IDS Activation Guide can be found on your VCM DVD.

# STEP 10: Questions

☐ If you have questions on basic IDS operation, see additional documentation on your VCM DVD.

# **IDS USER ACCOUNT TYPES**

# **Administrator**

# Steps to setting your user type as an Administrator:

- Start
- Control Panel
- User Accounts
- Create an Account
- Type a name for the new account
- Select Computer administrator and Create Account

# **Power User**

# Steps to setting your user type as a Power User:

- Start
- Control Panel
- User Accounts
- Create an Account
- Type a name for the new account
- Select Limited and Create Account
- Go back to Control Panel

(This is where you will convert the Limited user into a Power User

- Administrative Tools
- Computer Management
- Local Users and Groups
- Groups
- Power Users
- Add your Username

# **Limited User**

Currently, a Limited user will not be able to use IDS. This is being changed for future IDS DVDs.